# komfovent

# С8 КОНТРОЛЕР

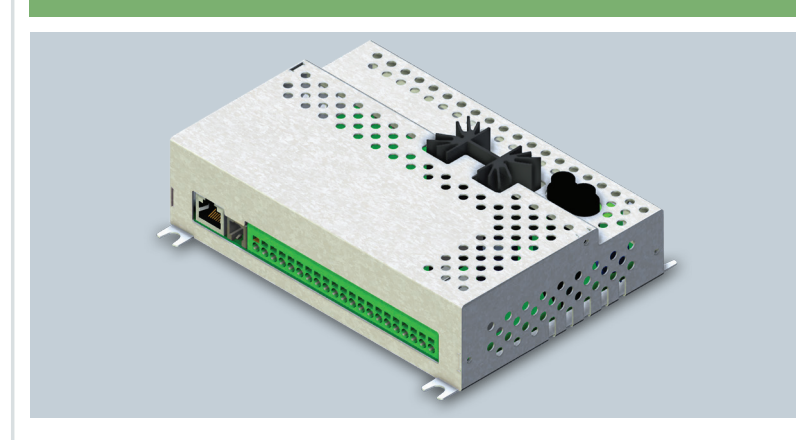

**ІНСТРУКЦІЯ З ОНОВЛЕННЯ** ПРОГРАМНОГО **ЗАБЕЗПЕЧЕННЯ** 

UA

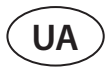

Програмне забезпечення контролера C8 можна оновити, якщо підключити комп'ютер до вентиляційній установці. Це можна зробити шляхом безпосереднього підключення комп'ютера, а також через локальну комп'ютерну мережу або Інтернет.

- Щоб оновити програмне забезпечення контролера C8, виконайте наступні дії:
- 1. Зупиніть вентиляційну установку, натиснувши кнопку *ВИМКНЕННЯ* на пульті керування.

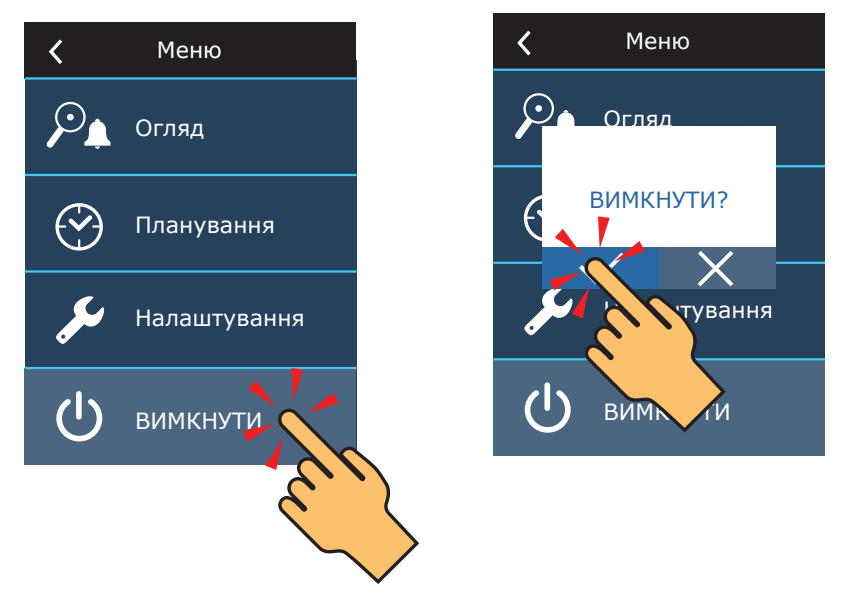

2. На пульті керування знайдіть IP-адресу вентиляційної установки.

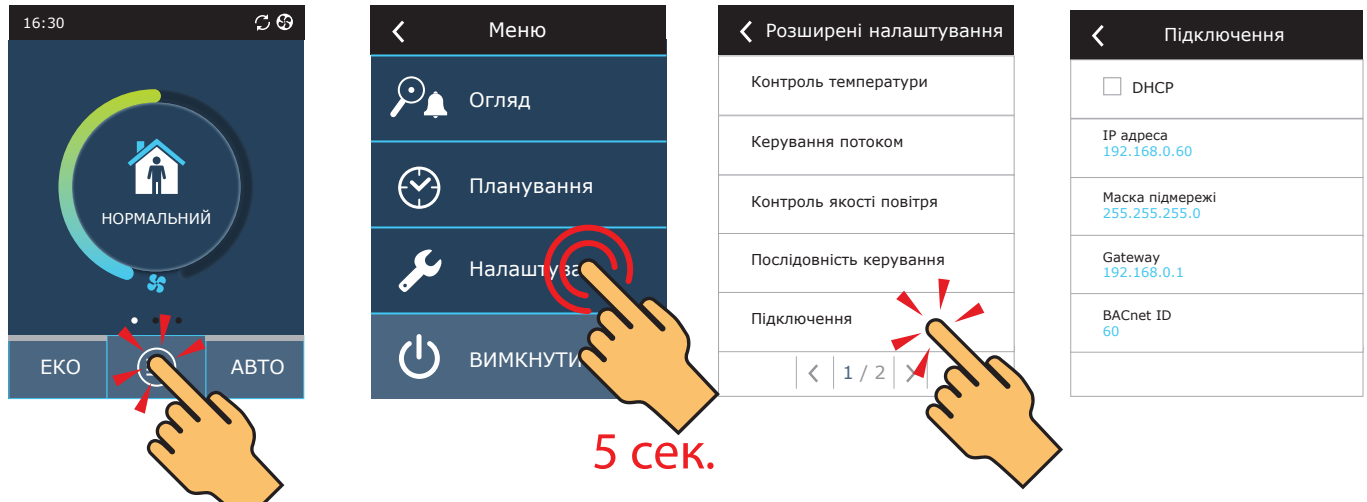

- 3. Підключіть вентиляційну установку до комп'ютера або до локальної комп'ютерної мережі<sup>1</sup>.
- 4. На комп'ютері запустіть Інтернет-браузер і введіть IP-адресу, знайдену в пульті керування.

5. Підключіться до інтерфейсу користувача C8: введіть ім'я користувача *user* , пароль *user*<sup>2</sup> і натисніть кнопку *Увійти*.

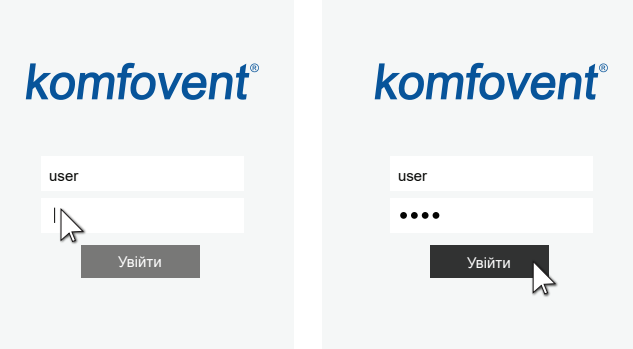

- <sup>1</sup> Додаткову інформацію про підключення вентиляційної установки до комп'ютера або мережі можна знайти в керівництві користувача Domekt.<br><sup>2</sup> Якше пароди буво знічено використоруйте активниц**ий пароди, пля руслу**
- <sup>2</sup> Якщо пароль було змінено, використовуйте актуальний пароль для входу.

## komfovent

## komfovent®

НАЛАШТУВАННЯ

ДЕНЬ/ЧАС

Час

Статус DHCP IP адреса Маска підмережі Gateway BACnet ID BACnet Port Modbus RTU

Мова Назва AHU

 $\odot$ 

 $\mathcal{L}^{\pm}$ 

ПІДКЛЮЧЕННЯ

ІНФОРМАЦІЯ

Конфігурація

S/N C8 ID C8 QR Журнал

Прошивка основного модуля Прошивка пульта керування (1) Прошивка пульта керування (2)

День - місяць - рік

user Logout ◭ ALARMS Ю. SETTINGS  $\begin{bmatrix} 1 \\ 0 \end{bmatrix}$  TURN OFF ІНТЕРФЕЙС КОРИСТУВАЧА ПАРОЛЬ ДОСТУПУ Ввести новий пароль Українська  $\overline{\phantom{a}}$ Підтвердити новий пароль Komfovent РЕЖИМИ РОБОТИ Режим регулювання температури 24 08 2020 Припливний  $\overline{\phantom{a}}$  11 15 ПОСЛІДОВНІСТЬ КЕРУВАННЯ ахист від обмерзання  $\vert \textcolor{red}{\textbf{v}} \vert$ Увімкнено Вологість всередині Підключено **Вологість всередині --.-** % Auto  $\sqrt{ }$  $\overline{\blacktriangledown}$ Ступінь 1 Електричний нагрівач  $192$  168 0 60 Ступінь 2 Відсутній  $\blacktriangledown$  $255 \mid 255 \mid 255 \mid 0$ ЯКІСТЬ ПОВІТРЯ  $192 \mid 168 \mid 0 \mid 1$ Контроль забруднення 60  $\overline{\blacktriangledown}$ 47808 Контроль вологості  $\blacktriangledown$  $\overline{\phantom{0}}$  $\overline{\phantom{0}}$ Датчик 1 CO2 Пульт 20 % Мінімальна інтенсивність Максимальна інтенсивність 70 % Період перевірки 2 год CF-400-V\_v1945 C8 1.3.18.21 ФІЛЬТРИ C8 1.1.3.14

Калібрування чистих фільтрів

CLOUD

"Komfovent Control" Пароль **СКИНУТИ** 

Підтвердити

ЗБЕРЕГТИ ЗМІНИ

Файл налаштувань

ВІДНОВИТИ НАЛАШТУВАННЯ

Завантаження Генерувати

\*.\*.\*.\* 291111 ANMP8-Nx4gXr-3OdgVn-GIA

Зберегти Завантажити

<sup>1</sup> Екран налаштувань може відрізнятися залежно від версії прошивки.

UAB KOMFOVENT залишає за собою право вносити зміни без попереднього повідомлення C8\_CONTROLLER\_Firmware\_update\_22-04 3

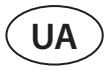

7. У розділі *ІНФОРМАЦІЯ* перевірте поточні версії програмного забезпечення контролера та пульта керування(версія вказана останнім числом; наприклад, 1.3.17.20 означає, що номер версії 20).

8. Завантажте файл оновлення з сайту KOMFOVENT за наступним посиланням:

8.1. [Файл оновлення](https://komfovent.com/Update/Controllers/C8/firmware.php?file=mbin) 

9. У вікні Інтернет-браузера введіть IP-адресу вентиляційної установки та додайте /g1.html.

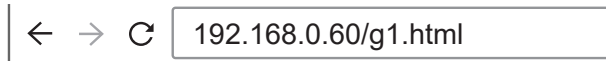

10. Якщо буде запропоновано, знову введіть ім'я користувача та пароль (див. крок 5).

11. Коли екран завантажиться, натисніть кнопку **Browse**' і вкажіть розташування файлу оновлення на вашому комп'ютері:

### komfovent® user Logout **Browse** No file selected Upload Status:

12. Коли вибрано файл оновлення, натисніть кнопку *Upload*.

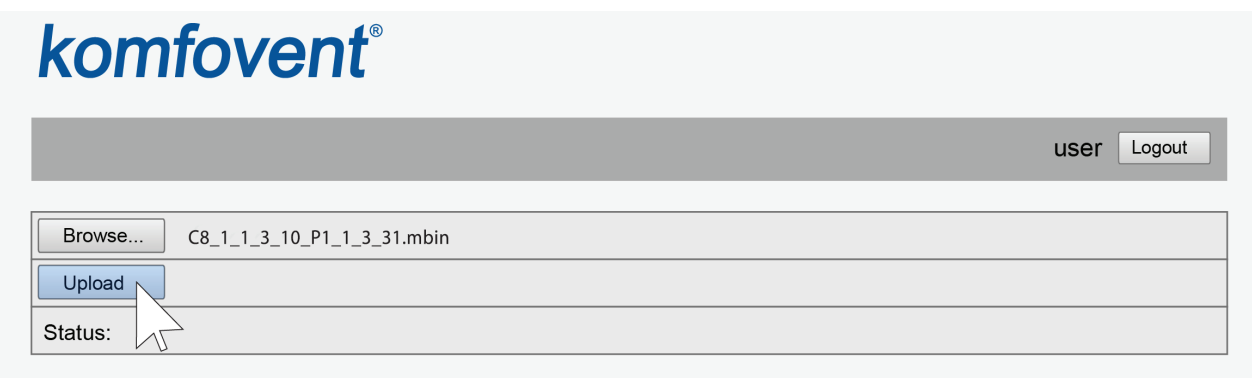

13. У рядку *Status* буде відображено «uploading».

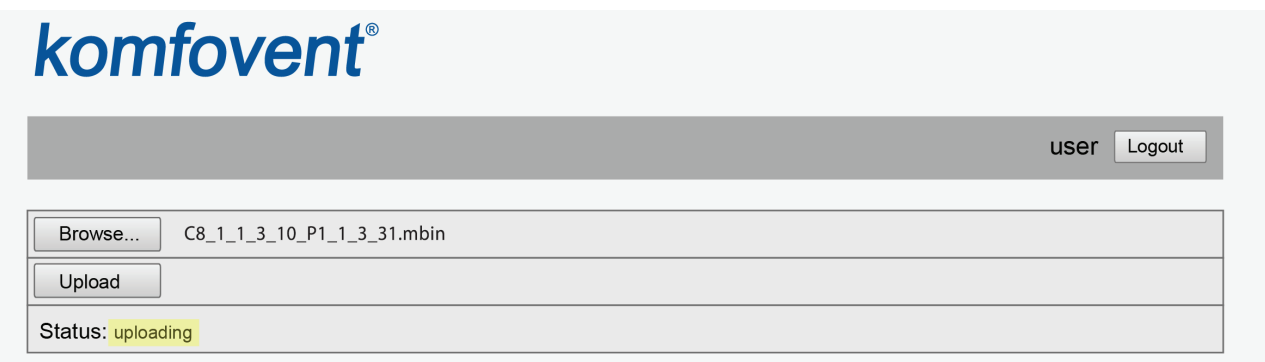

<sup>1</sup> У різних інтернет-браузерах назви кнопок можуть відрізнятися.

## komfovent

14. Через 30–60 секунд рядок *Status* зміниться на:

14.1. «Firmware uploaded successfully, device is restarting. Panel firmware upload success: wait until finished» («Програмне забезпечення успішно завантажено, пристрій перезавантажується. Успішне завантаження мікропрограми пульта: дочекайтеся завершення»), якщо одночасно було оновлено мікропрограму пульта керування:

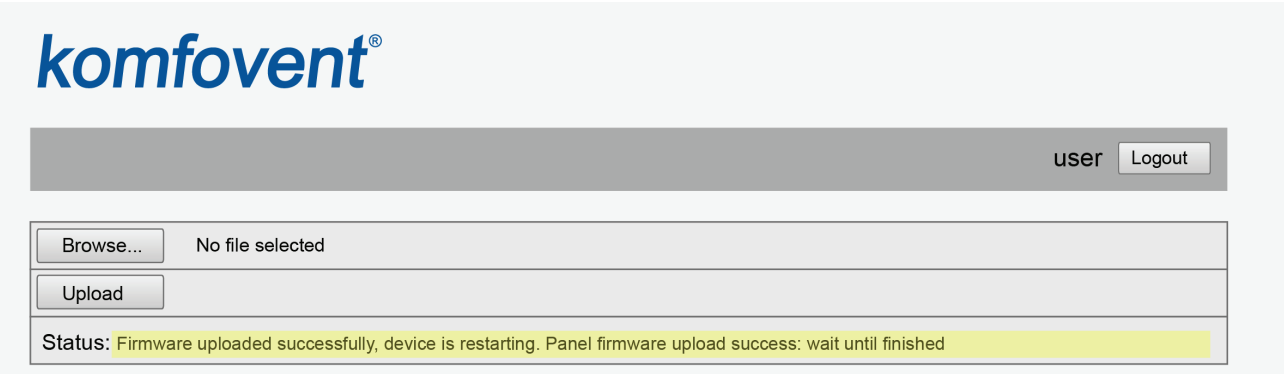

14.2. «Firmware uploaded successfully, device is restarting.» («Програмне забезпечення успішно завантажено, пристрій перезавантажується.»), якщо оновлено лише контролер C8:

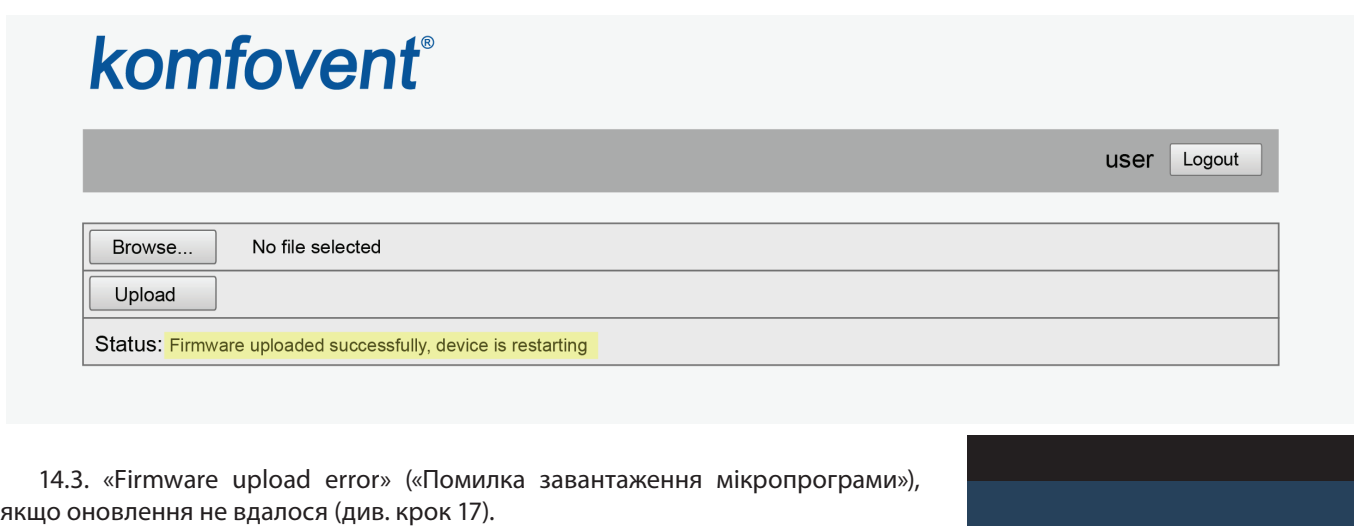

15. Зачекайте 1–2 хвилини, поки контролер оновить прошивку та перезавантажиться.

15.1. Якщо почалося оновлення прошивки пульта керування, на екрані пульта буде відображено «Оновлення», та «Updating» разом із рядком Status.

15.2. Зачекайте 1–2 хвилини, доки не оновиться прошивка пульта керування та повернеться головний екран.

16. Перевірте номер нової версії прошивки в Інтернет-браузері (див. кроки 4-7) і, якщо все гаразд, ви можете нормально використовувати вентиляційну установку.

17. Якщо не вдалося оновити прошивку, виконайте наступні дії та повторіть спробу оновлення:

- Переконайтеся, що використовувався правильний файл оновлення (див. кроки 8 і 11).
- Вимкніть основне живлення вентиляційної установки, зачекайте 1 хвилину та УВІМКНІТЬ живлення.
- Перезавантажте комп'ютер, який використовується для оновлення.
- Використовуйте інший інтернет-браузер.
- Підключіть комп'ютер безпосередньо до вентиляційної установки (не через мережу чи Інтернет). Якщо оновлення прошивки все одно не вдалося, зверніться до сервісного відділу Komfovent.

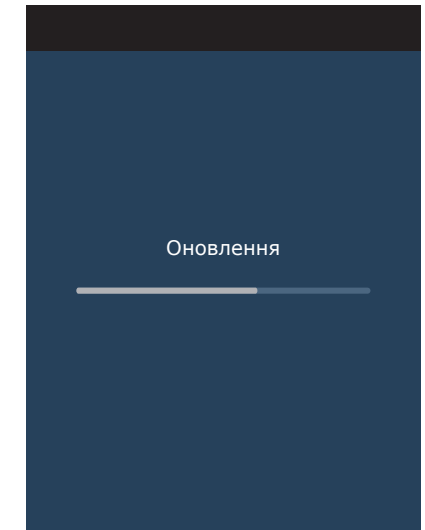

**SERVICE AND SUPPORT** 

www.komfovent.com

www.komfovent.com

info@komfovent.de www.komfovent.de

**SIA Komfovent**  Bukaišu iela 1, LV-1004

www.komfovent.com

www.komfovent.se

**UNITED KINGDOM Komfovent Ltd** 

Newburn Riverside

www.komfovent.com

**LITHUANIA UAB KOMFOVENT**

**FINLAND Komfovent Oy** Muuntotie 1 C1

**GERMANY Komfovent GmbH** Konrad-Zuse-Str. 2a,

**LATVIA**

**SWEDEN Komfovent AB** Ögärdesvägen 12A 433 30 Partille, Sverige Phone: +46 31 487 752

#### **PARTNERS**

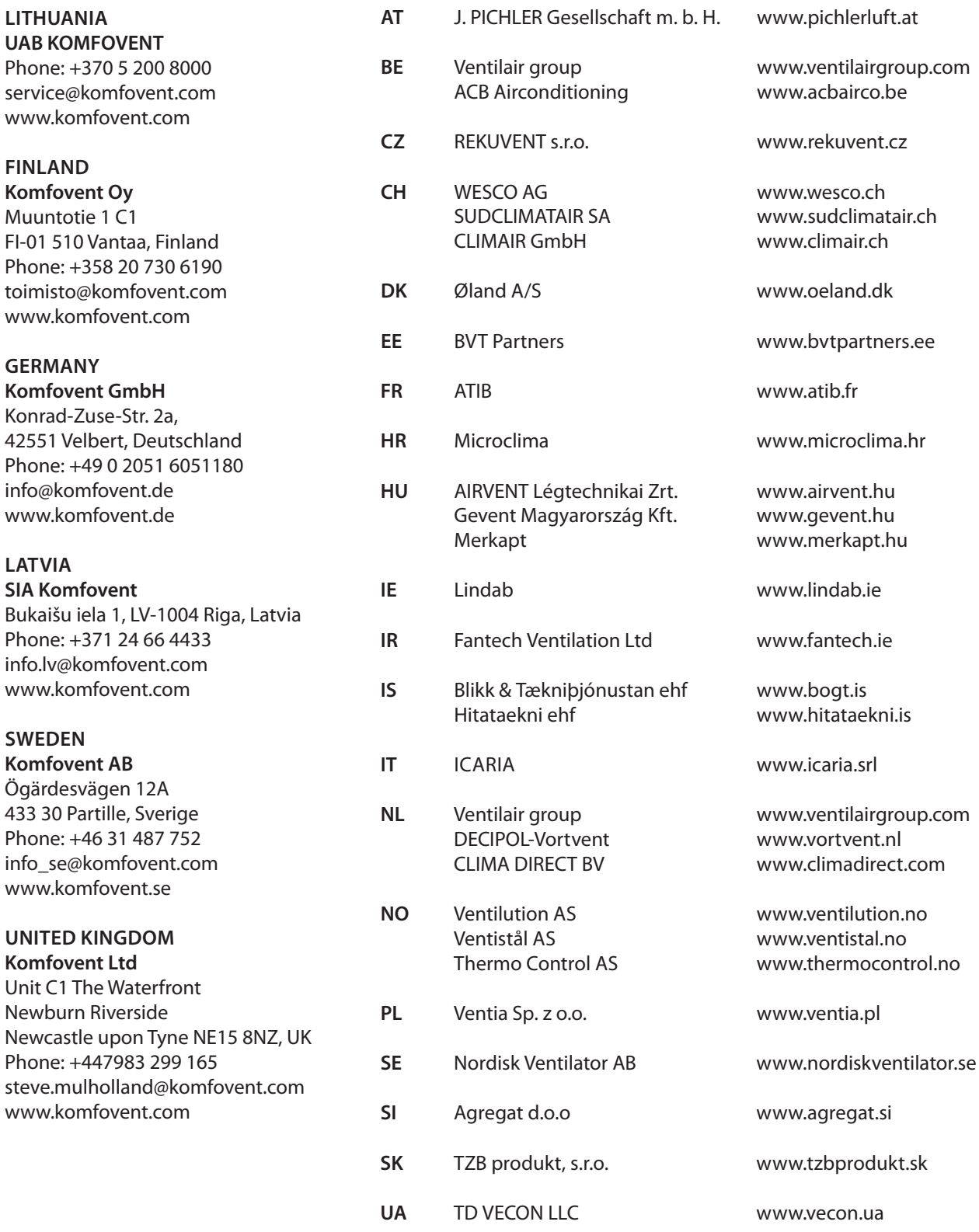